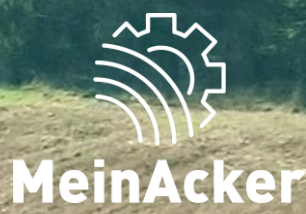

# SCHLAGKARTEI **Mobile App // Stand: 08.01.2024**

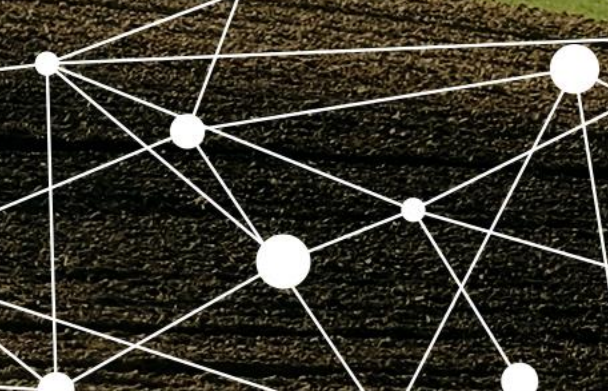

# ERSTE SCHRITTE

#### Registrierung erfolgt in der Web-Anwendung

Die erstmalige Registrierung wird in der Web-Anwendung empfohlen, da dort zu Beginn das Anlegen des Betriebs stattfindet: https://portal.maschinenring.de/startseite/.

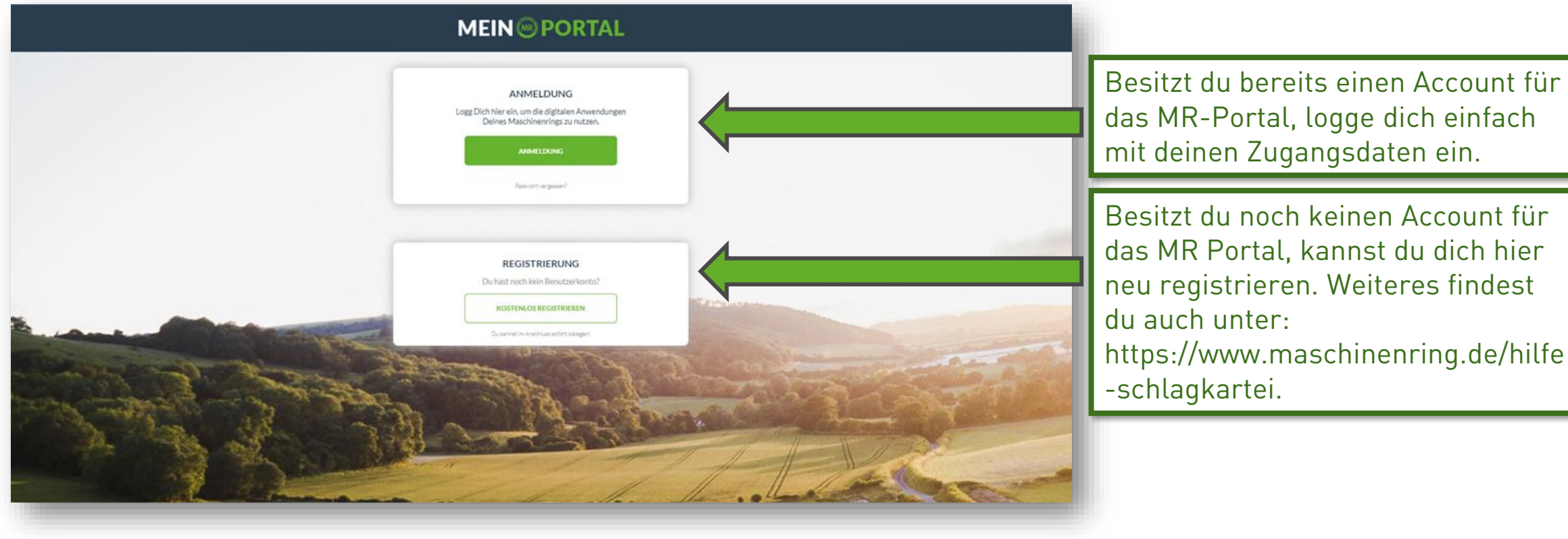

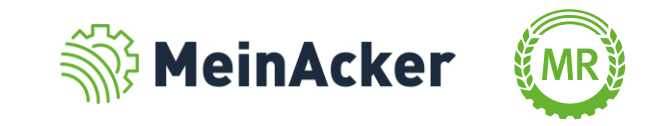

## ERSTE SCHRITTE

#### Download der mobilen App

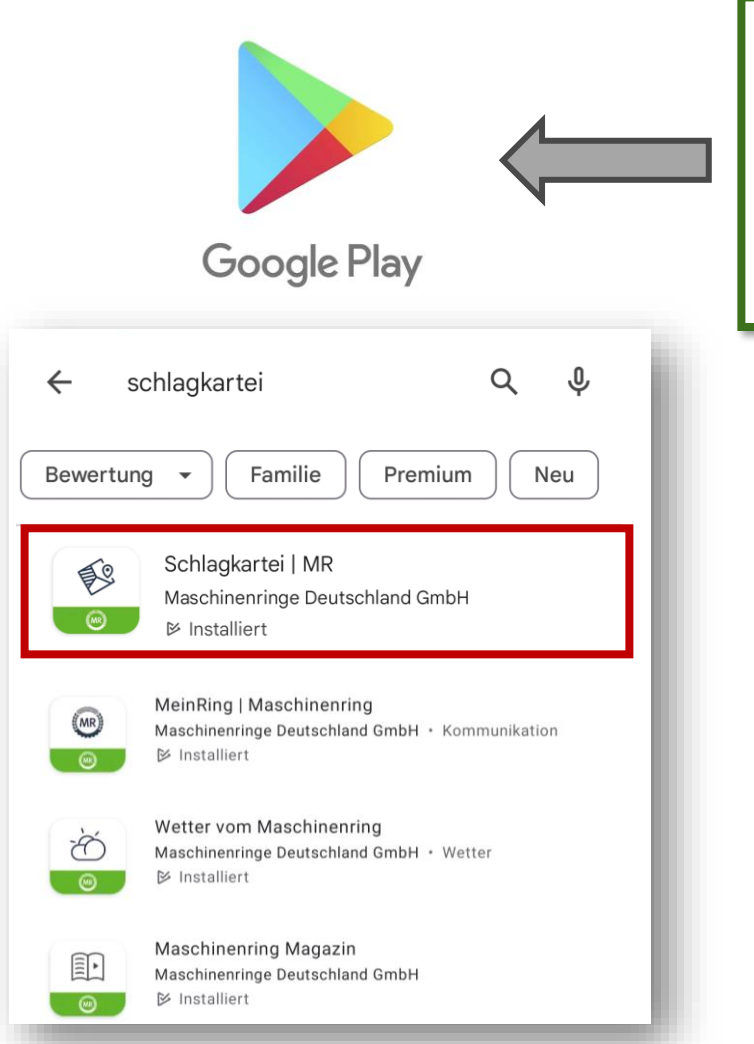

Zusätzlich zur Webversion ist die Schlagkartei auch über unsere App bedienbar. Welche praktischen Funktionen diese bietet, findest du im Hilfe-Abschnitt zu unserer Schlagkartei auf der MR-Website.

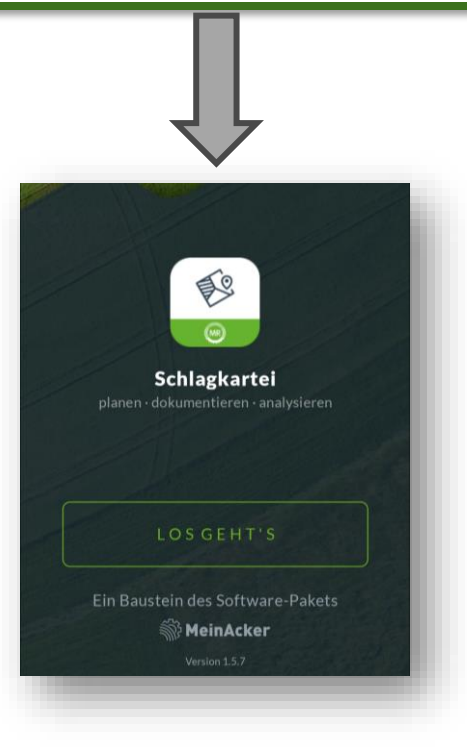

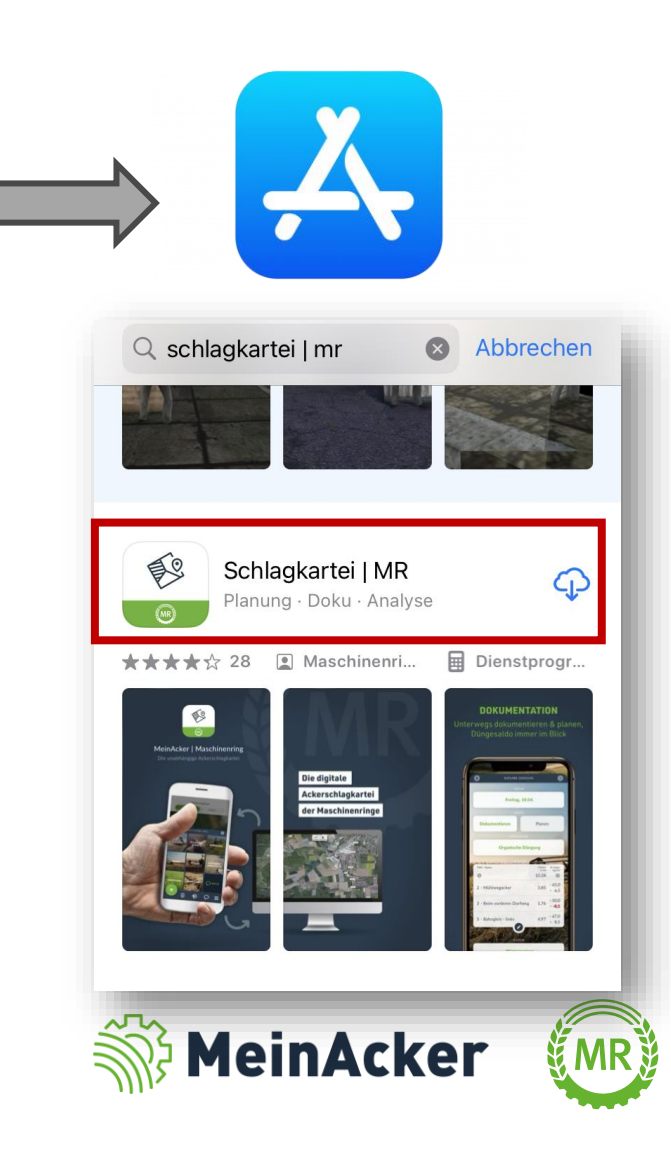

# ERSTE SCHRITTE

#### Anmeldung bei der mobilen App

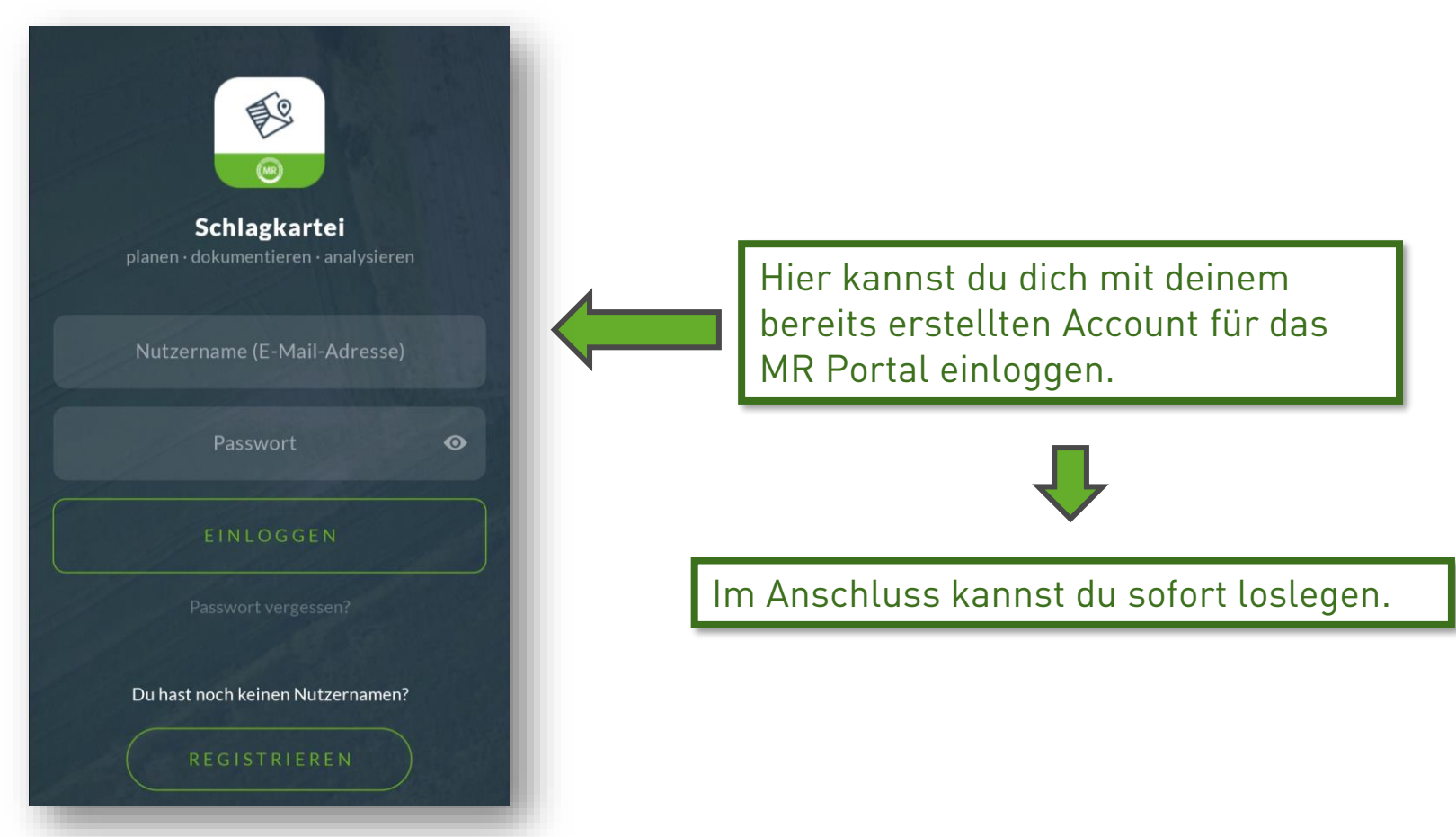

Die erstmalige Registrierung wird in der Web-Anwendung empfohlen, da dort auch zu Beginn das Anlegen des Betriebs stattfinden muss.

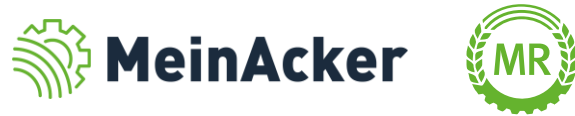

# GRENZEN DER APP

#### Mobile App ausschließlich für die schnelle Dokumentation von unterwegs

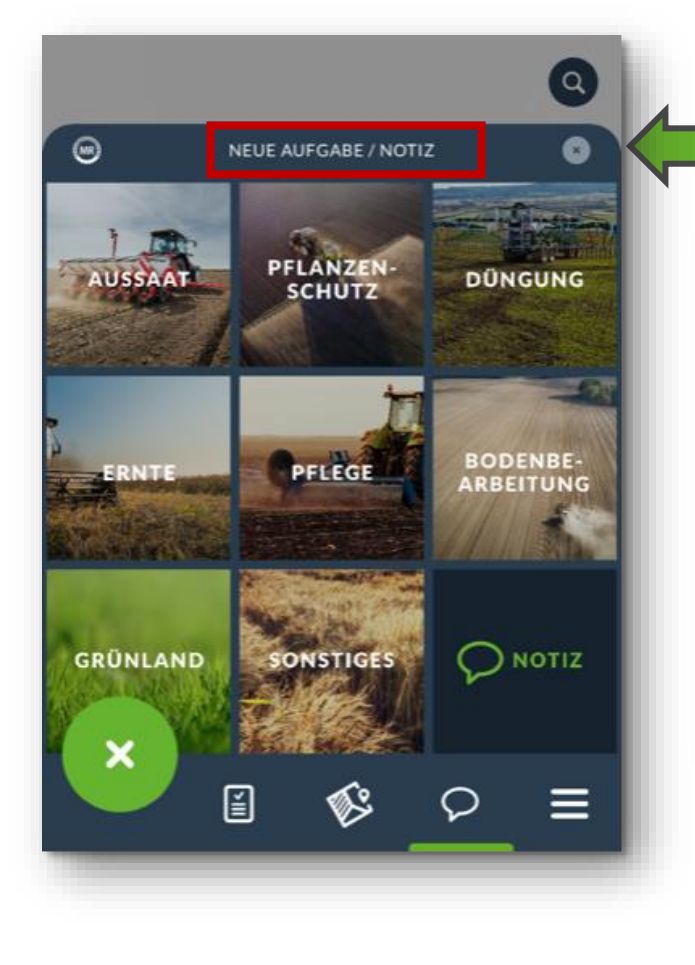

Mit der mobilen App kannst du Aufgaben oder Notizen direkt auf dem Feld anlegen und sparst dir so lästige Büroarbeit am Abend.

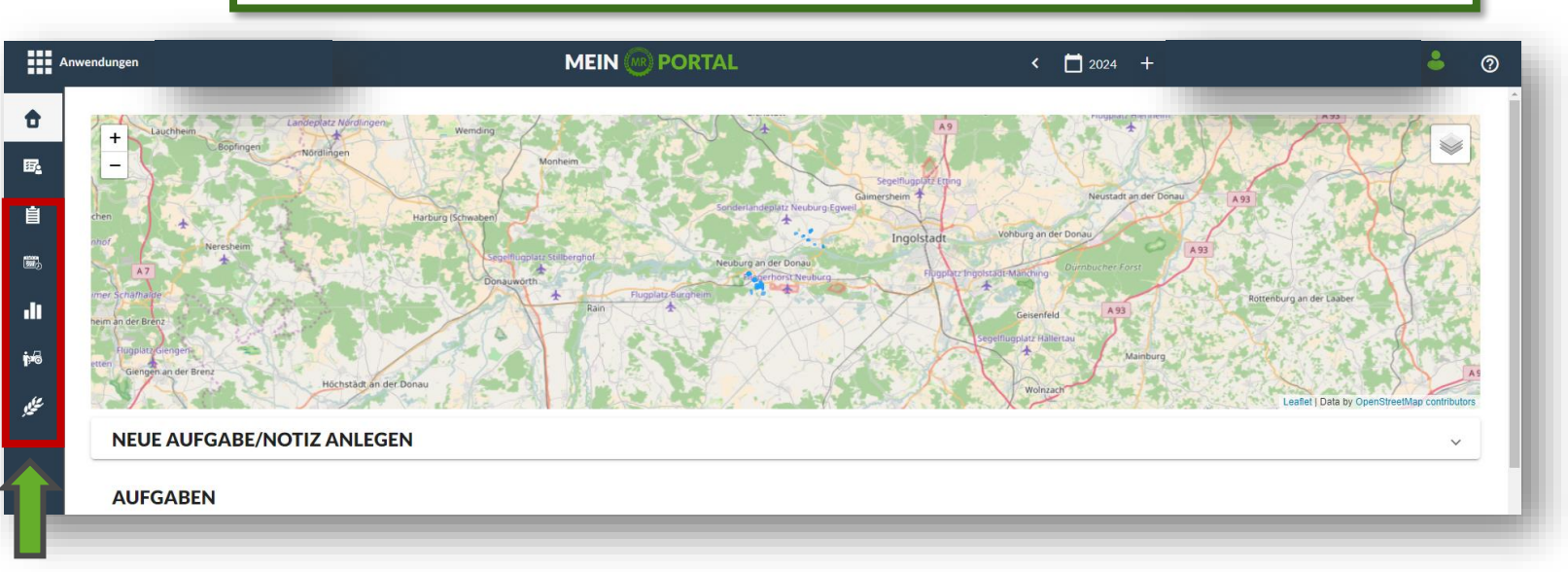

Um Auswertungen zu erstellen, die Schlagverwaltung und die Anbauplanung durchzuführen oder neue Stammdaten einzupflegen, verwendest du die Webanwendung.

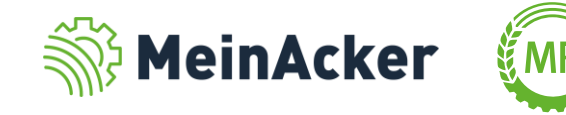

# AUFGABEN ANLEGEN

Menüpunkt "Aufgaben"

Im linken Reiter findest du deine Aufgaben. Hier stehen sowohl die bereits dokumentierten als auch die geplanten Aufgaben.

Die Aufgaben beziehen sich auf das **Erntejahr.** Stelle deshalb sicher, dass du dich im richtigen Jahr befindest.

Hier kannst du analog zum Webportal neue Aufgaben oder Notizen anlegen.

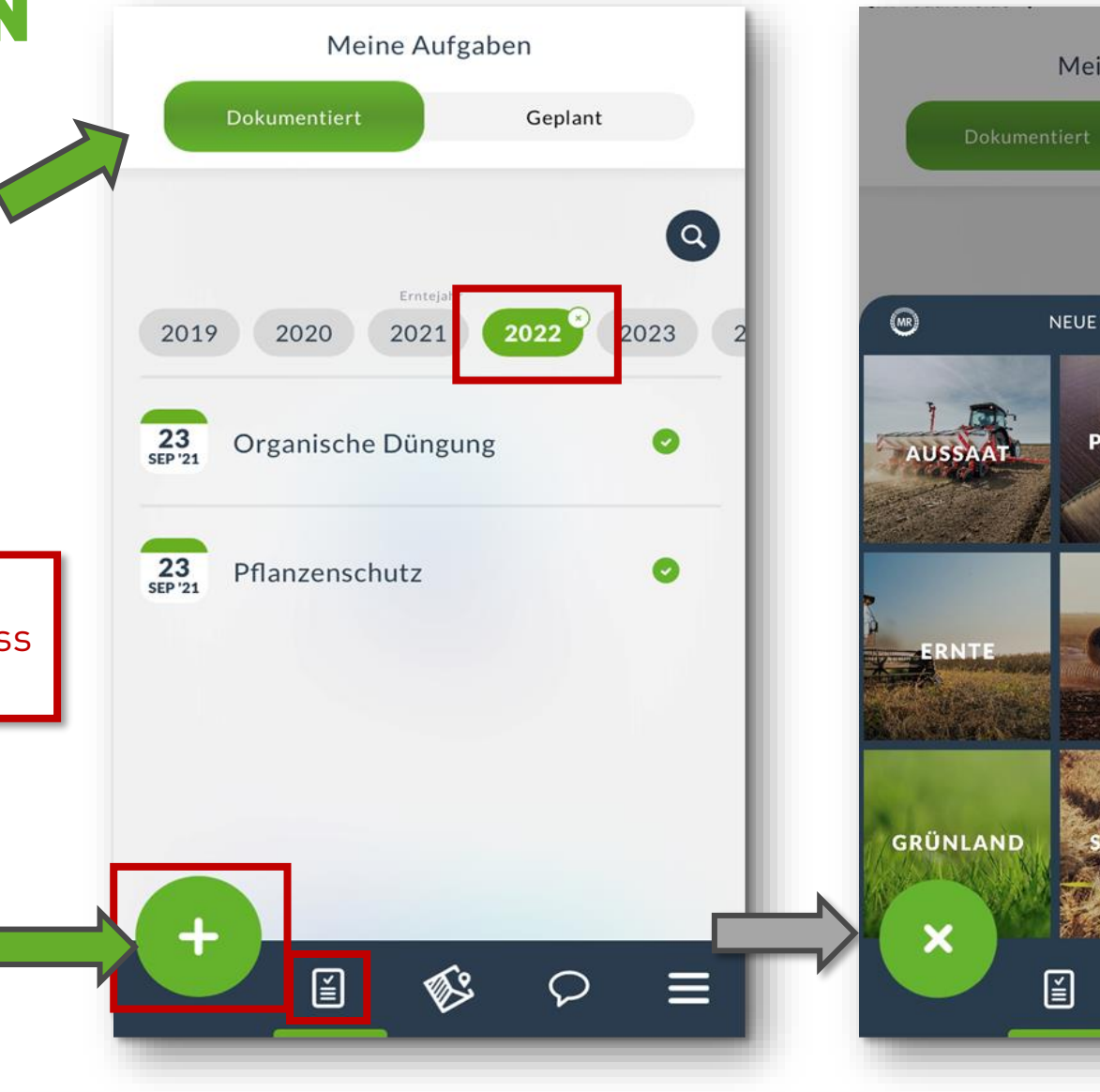

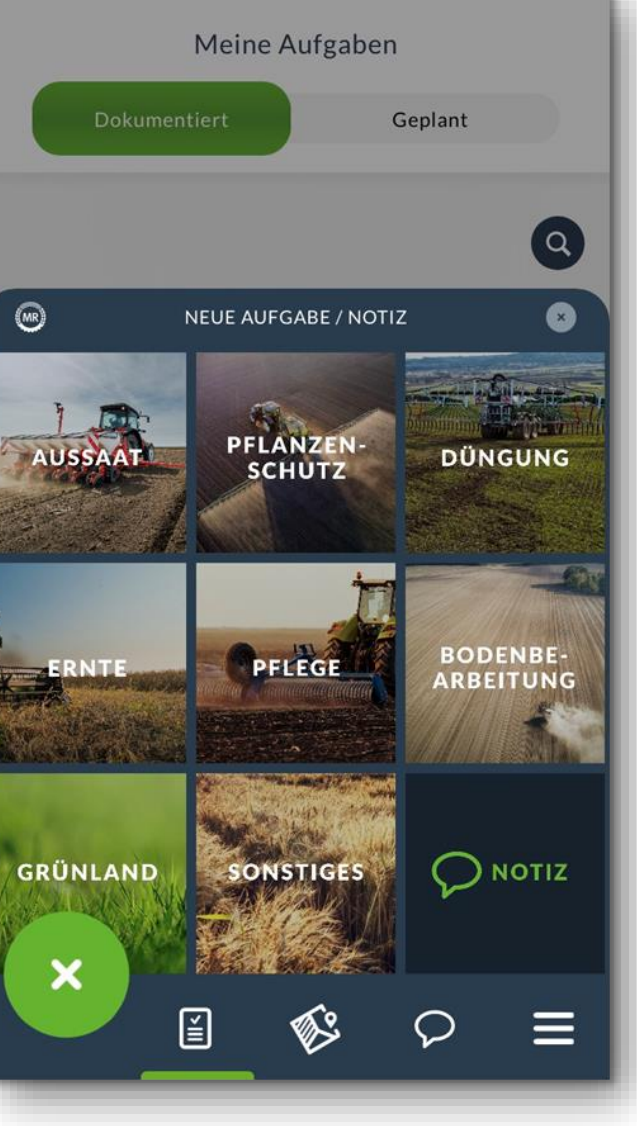

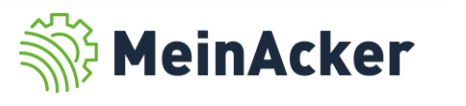

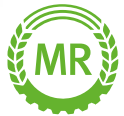

# AUFGABEN ANLEGEN

#### Menüpunkt "Aufgaben"

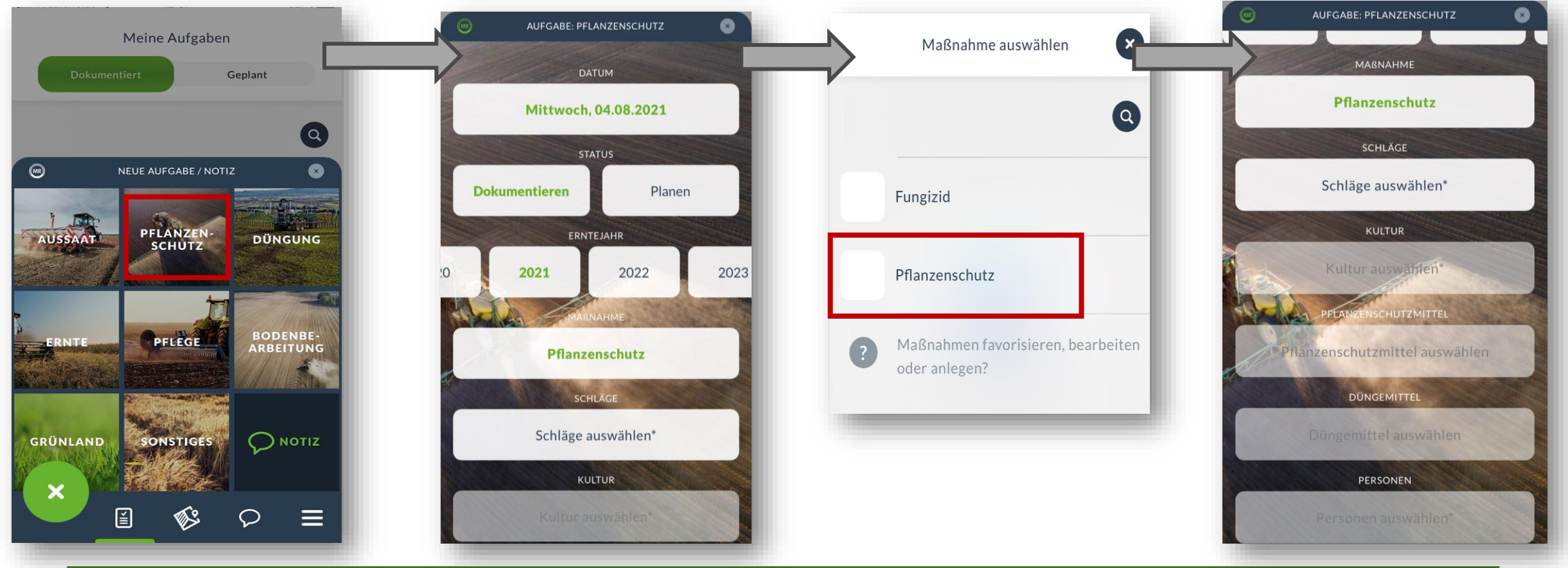

Nach der Auswahl einer Aufgabe (z.B. Pflanzenschutz) öffnet sich eine neue Eingabeseite. Hier kannst du zwischen "Dokumentieren" und "Planen" unterscheiden, eine Maßnahme, sowie die entsprechenden Schläge auswählen.

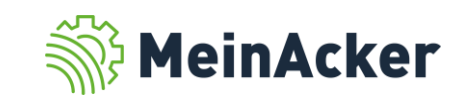

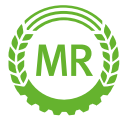

# AUFGABEN ANLEGEN

## Menüpunkt "Aufgaben"

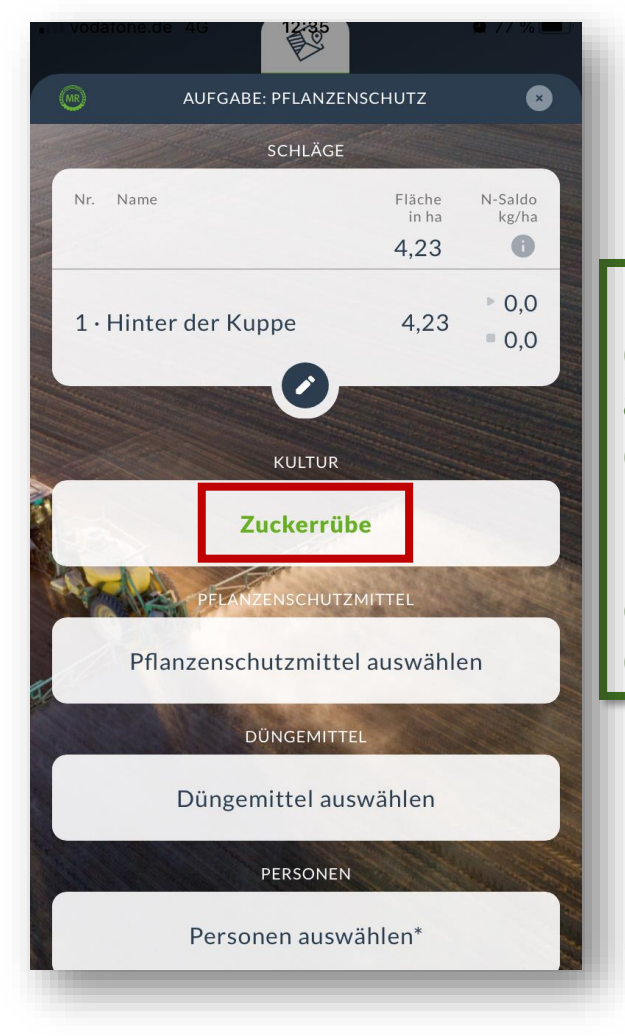

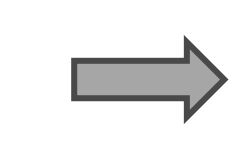

Im Anschluss wählst du deine relevante Kultur aus, falls es mehrere auf deinem Schlag gibt. Danach dein verwendetes Pflanzenschutzmittel (und evtl. Düngemittel), sowie den Anwender.

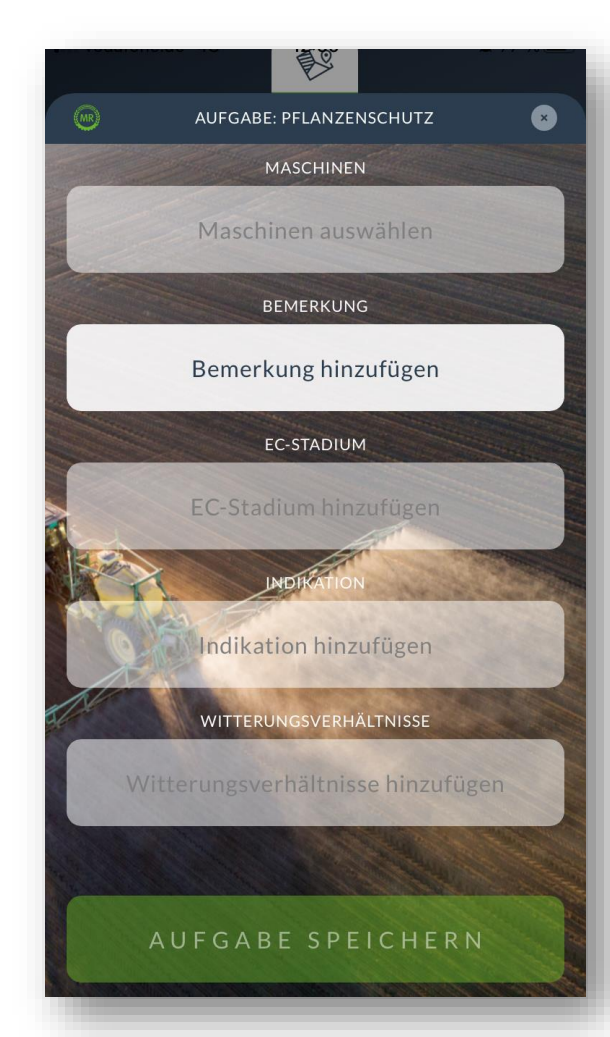

Zusätzlich kannst du noch verwendete Maschinen, Bemerkungen oder wesentliche Eigenschaften vermerken und deine Aufgabe speichern.

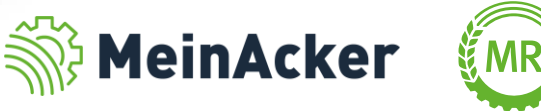

## NOTIZEN ANLEGEN Menüpunkt "Notizen"

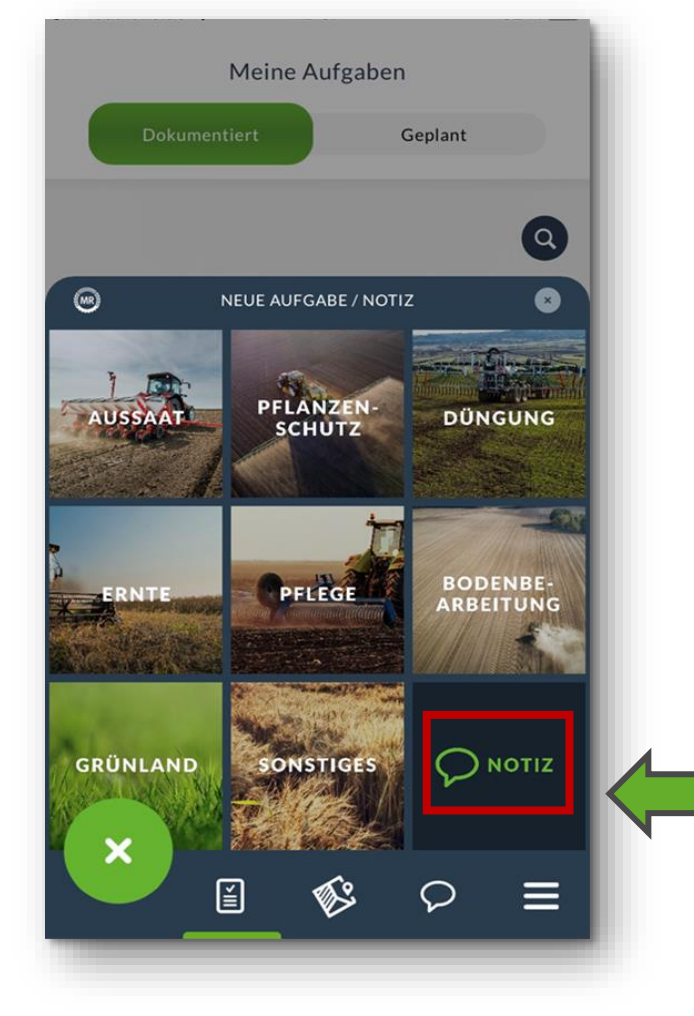

Mit "Notiz" kannst du allgemeine Informationen oder schlagspezifische Bemerkungen speichern, die unabhängig von Aufgaben sind.

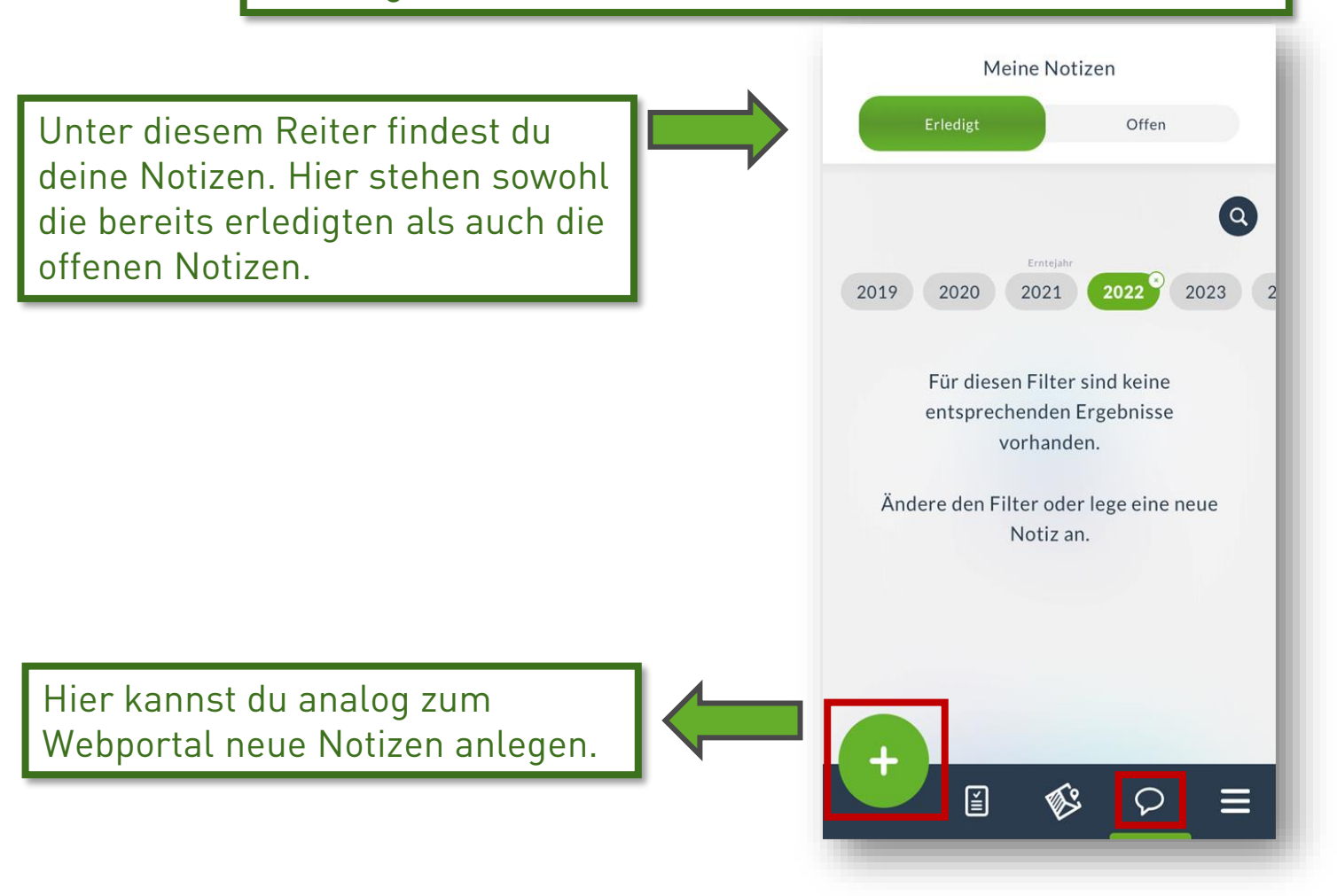

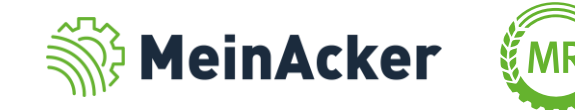

# NOTIZEN ANLEGEN

## Menüpunkt "Notizen"

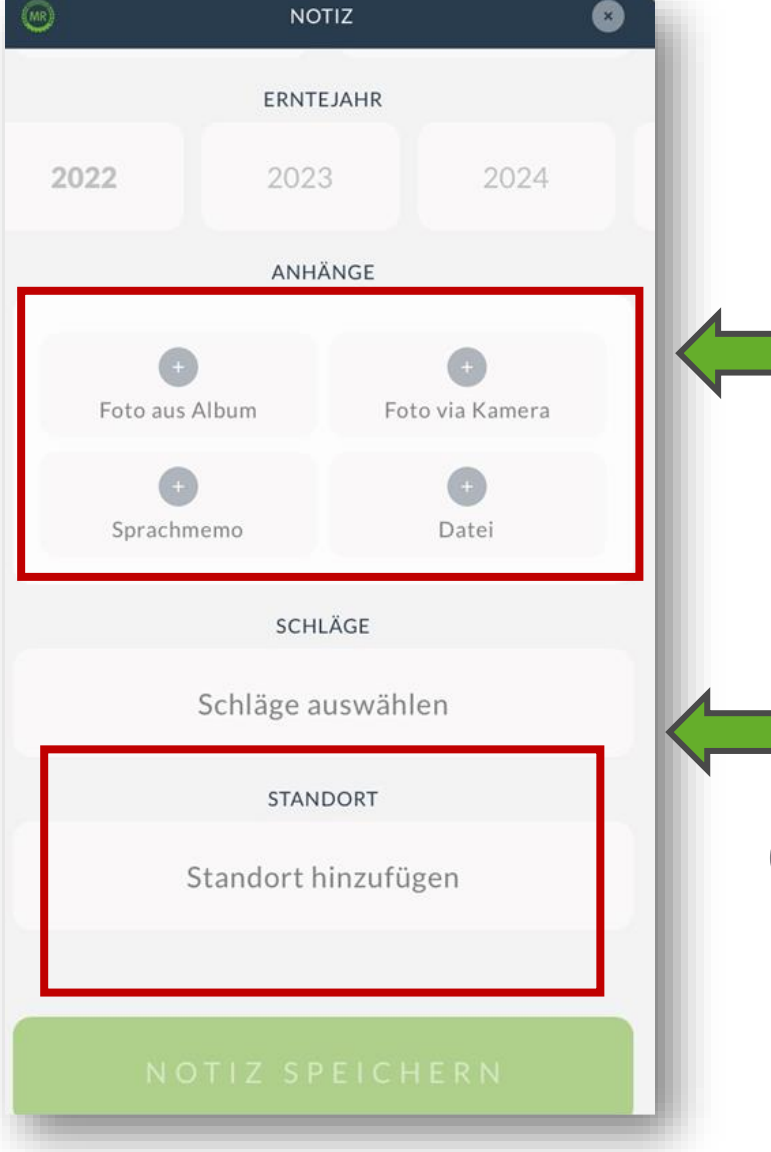

In der mobilen Schlagkartei-App kannst du zusätzlich ein Live-Foto via Kamera, ein Foto aus deinem Album, eine kurze Sprachnotiz als Sprachmemo, eine Datei oder deinen genauen Standort zu einem Schlag ergänzen.

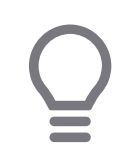

Besonders praktisch ist die Ergänzung von Bildern oder des genauen Standortes.

So kannst du wichtige Merkmale zu deinem Schlag immer nachschauen und leicht wiederfinden.

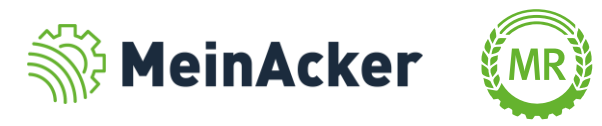

# SCHLÄGE EINSEHEN

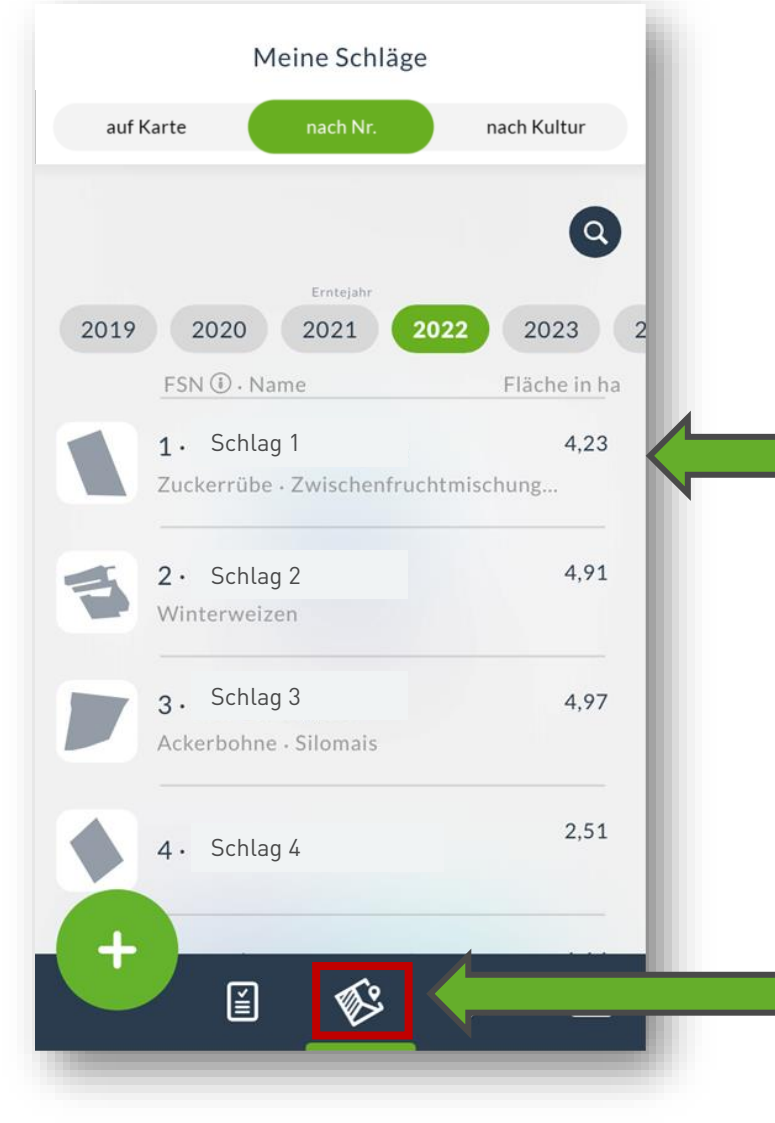

Menüpunkt "Schläge" Deine Schläge kannst du nur in der Browser-Anwendung am Computer anlegen und bearbeiten.

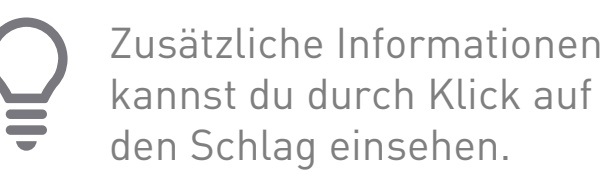

Deine Schlag-Liste wird nach der Feldstücknummer sortiert, falls diese vorhanden ist. Hier siehst du den Namen deines Schlags, die Kultur (falls bereits eingetragen) und die Flächengröße.

Hier kannst du deine Schläge einsehen.

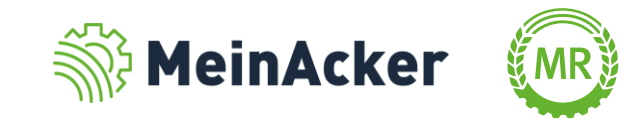

# SCHLÄGE EINSEHEN

#### Menüpunkt "Schläge"

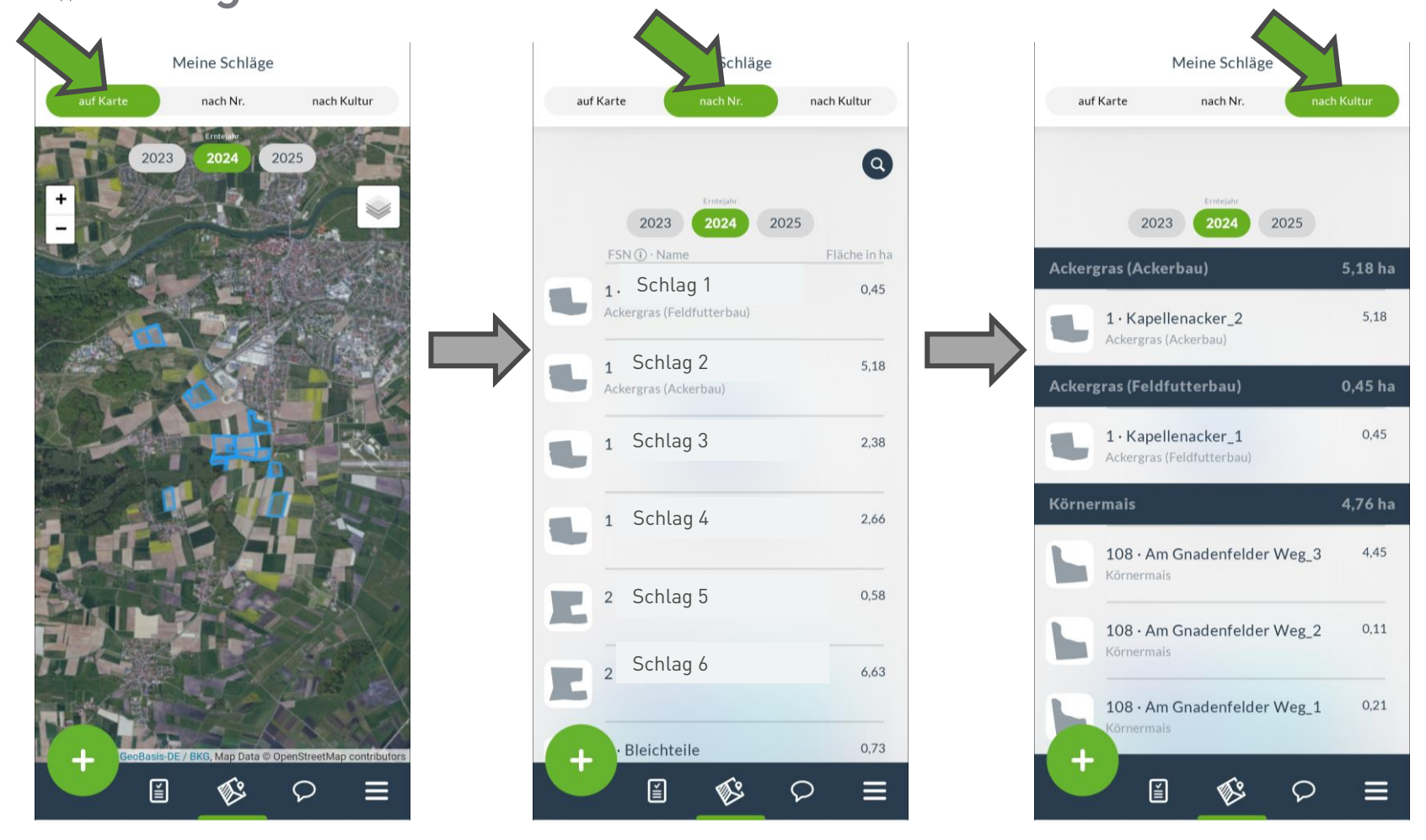

Du kannst dir deine Schläge auf der Karte, nach Nr. oder nach Kultur sortiert anzeigen lassen.  $\equiv$ 

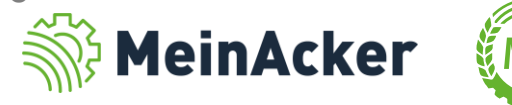

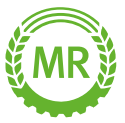

# SCHLÄGE VERWALTEN

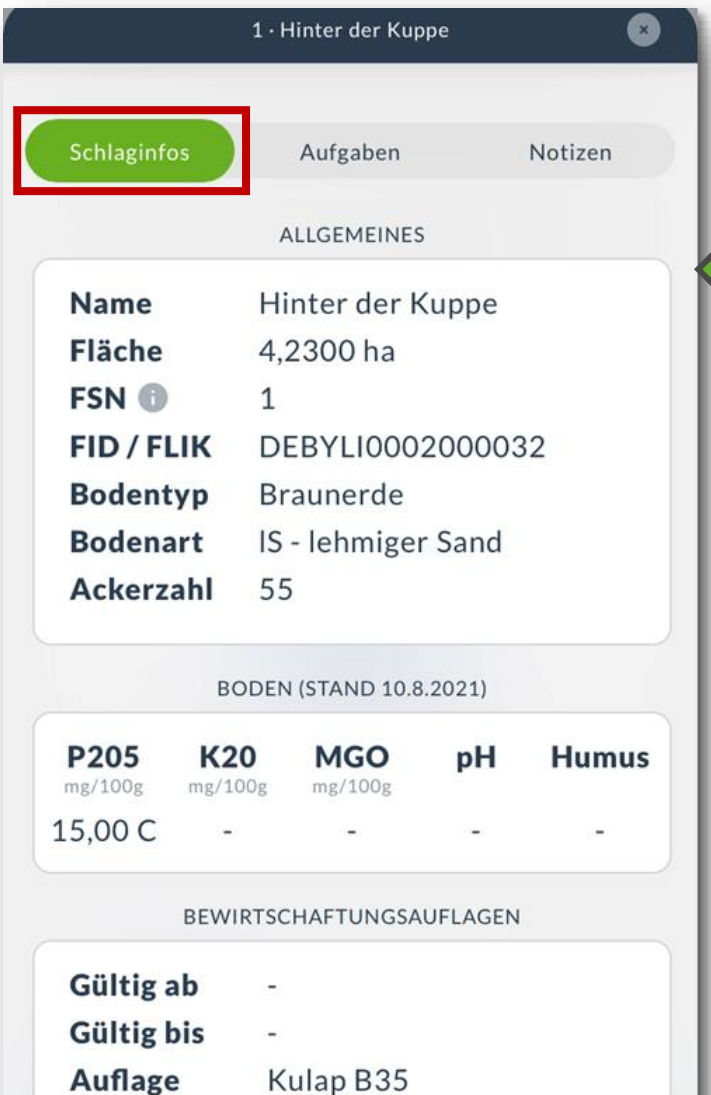

Menüpunkt "Schläge" Deine Schläge kannst du nur in der Browser-Anwendung am Computer anlegen und bearbeiten.

> Bei Schlaginfos findest du neben Allgemeinem auch Informationen zum Boden oder mögliche Bewirtschaftungsauflagen.

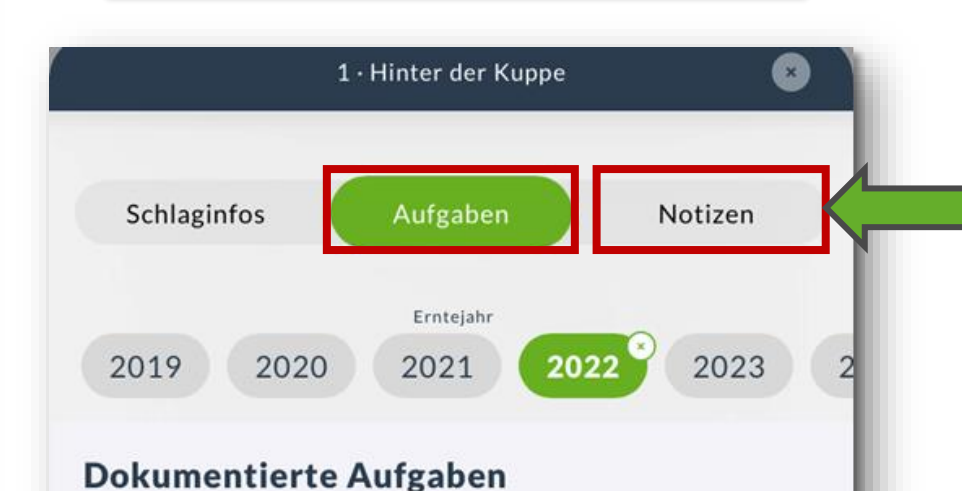

Organische Düngung

 $23$ <br>SEP<sub>21</sub>

Bei Aufgaben oder Notizen findest du deine bereits dokumentierten Aufgaben oder Notizen.

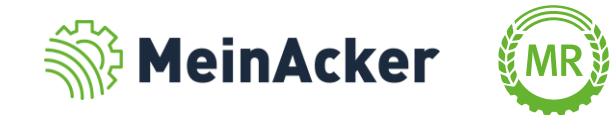

# SYNCHRONISATION MIT WEBANWENDUNG

### Menüpunkt "Einstellungen"

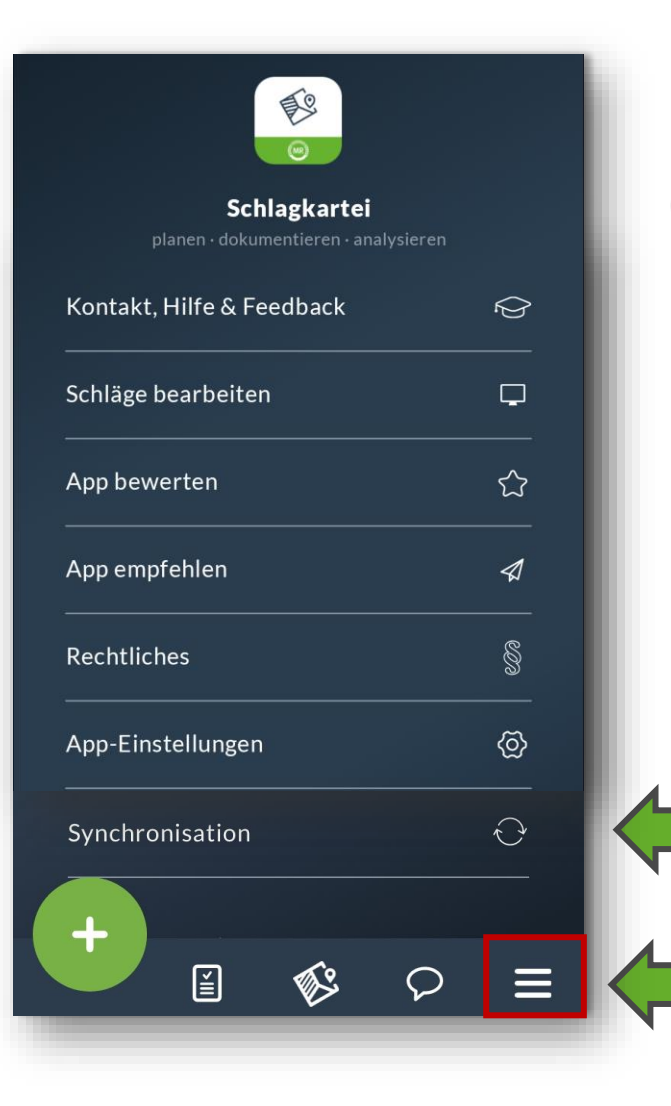

Du kannst die mobile App "Schlagkartei" auch ohne Internetverbindung nutzen. Die Daten können offline abgerufen und eingetragen werden. Sobald dein Handy bzw. Tablet wieder mit dem Internet verbunden ist, werden die Daten synchronisiert und in der Cloud gespeichert.

Hier kannst du die Synchronisation mit einem Klick auch manuell starten.

Beim rechten Reiter kannst du auf verschiedene Informationen zugreifen oder verwalten.

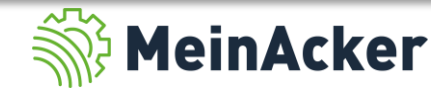

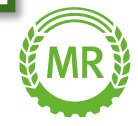

Bundesverband der Maschinenringe e. V. Am Maschinenring 1 86633 Neuburg

Produktmanagement Digitalisierung T: +49 (0) 8431 6499 – 4444 apps@maschinenringe.com

# MEHR INFOS ERWÜNSCHT?

#### **Bitte sprich uns an!**

#### Hinweis zu Präsentation/ Vortrag/ Bildmaterial: Ausschließlich zur internen Verwendung!

Der Bundesverband der Maschinenringe e. V. ist Urheber der Präsentation/ des Vortrags/ des Bildmaterials. Sie/Er/Es darf nicht ohne vorherige, schriftliche Zustimmung verwendet, veröffentlicht oder anderweitig in Umlauf gebracht werden.